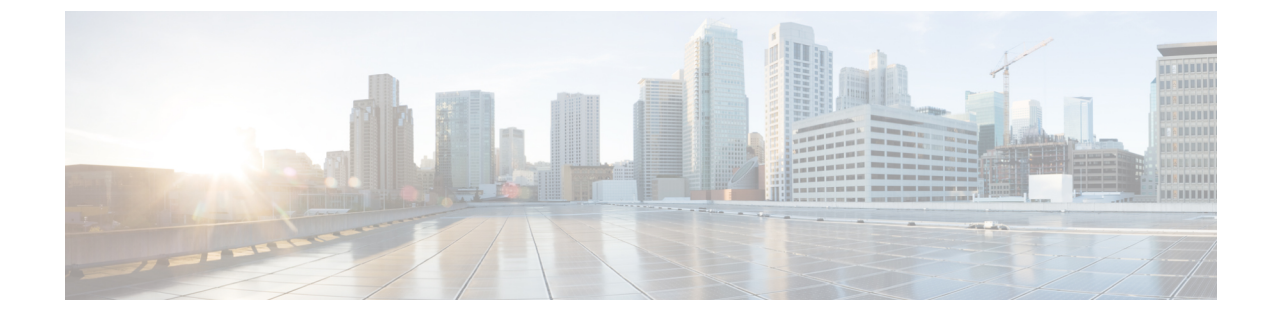

サーバ プール

- サーバ [プールの設定](#page-0-0), 1 ページ
- UUID [接尾辞プールの設定](#page-3-0), 4 ページ
- IP [プールの設定](#page-5-0), 6 ページ

# <span id="page-0-0"></span>サーバ プールの設定

### サーバ プール

サーバ プールは複数のサーバで構成されています。これらのサーバは通常、同じ特性を持ってい ます。これらの特性は、シャーシ内の位置であったり、サーバタイプ、メモリ容量、ローカルス トレージ、CPU のタイプ、ローカル ドライブ設定などの属性だったりします。サーバを手動で サーバ プールに割り当てることも、サーバ プール ポリシーとサーバ プール ポリシー資格情報を 使用して割り当てを自動化することもできます。

システムが組織を通じて、マルチテナント機能を実装している場合、特定の組織で使用されるサー バ プールを 1 つ以上、指定できます。たとえば、CPU を 2 個搭載したサーバをすべて含むプール をマーケティング組織に割り当て、メモリのサイズが 64GB のサーバをすべて、財務組織に割り 当てることができます。

サーバ プールには、システム内のどのシャーシにあるサーバでも入れることができます。1 つの サーバは複数のサーバ プールに属することができます。

### サーバ プールの作成

- ステップ **1** [Navigation] ペインで [Servers] をクリックします。
- ステップ **2** [Servers] > [Pools] の順に展開します。
- ステップ **3** プールを作成する組織のノードを展開します。 システムにマルチテナント機能が備えられていない場合は、[root] ノードを展開します。
- ステップ **4** [Server Pools] ノードを右クリックし、[Create Server Pool] を選択します。
- ステップ5 [Create Server Pool] ウィザードの [Set Name and Description] ページで、次のフィールドに値を入力 します。

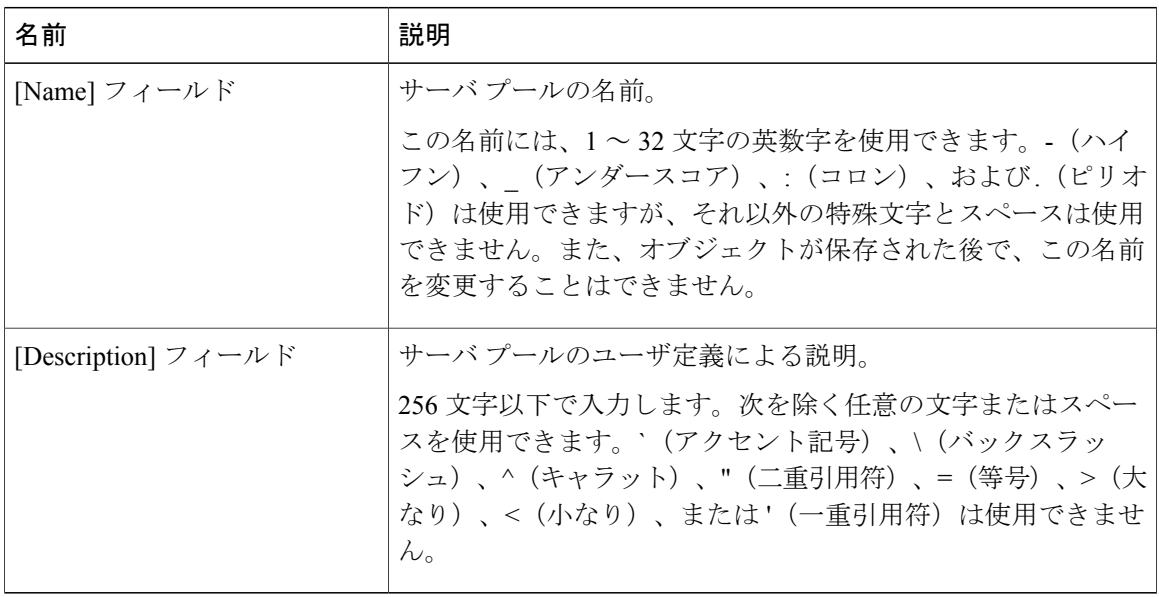

- ステップ **6** [Next] をクリックします。
- ステップ **7** [Create Server Pool] ウィザードの [Add Servers] ページで、次の手順を実行します。
	- a) [Available Servers] テーブルで、1 つ以上のサーバを選択します。
	- b) [>>] ボタンをクリックして、サーバ プールにサーバを追加します。
	- c) 適切なサーバをすべてプールに追加したら、[Finish] をクリックします。

### サーバ プールの削除

手順

- ステップ **1** [Navigation] ペインで [Servers] をクリックします。
- ステップ **2** [Servers] > [Pools] > *[Organization\_Name]* の順に展開します。
- ステップ3 [Server Pools] ノードを展開します。
- ステップ **4** 削除するプールを右クリックし、[Delete] を選択します。
- ステップ **5** 確認ダイアログボックスが表示されたら、[Yes] をクリックします。

## サーバ プールへのサーバの追加

- ステップ **1** [Navigation] ペインで [Servers] をクリックします。
- ステップ **2** [Servers] > [Pools] > *[Organization\_Name]* の順に展開します。
- ステップ **3** 1 つまたは複数のサーバを追加するプールを右クリックして、[AddServerstoServerPool] を選択し ます。
- ステップ **4** [Add Servers to Server Pool] ダイアログボックスで、次の手順を実行します。
	- a) [Servers] テーブル で、サーバ プールに追加するサーバを選択します。 Shift キーまたは Ctrl キーを使用して、複数のエントリを選択できます。
	- b) [>>] ボタン をクリックして、それらのサーバを [Pooled Servers] テーブル に移動し、サーバ プールに追加します。
	- c) [OK] をクリックします。

### サーバ プールからのサーバの削除

手順

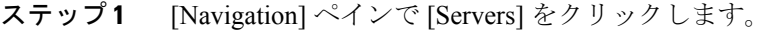

- ステップ **2** [Servers] > [Pools] > *[Organization\_Name]* の順に展開します。
- ステップ **3** 1 つまたは複数のサーバを削除するプールを右クリックし、[AddServerstoServerPool] を選択しま す。
- ステップ **4** [Add Servers to Server Pool] ダイアログボックスで、次の手順を実行します。
	- a) [Pooled Servers] テーブルで、サーバ プールから削除するサーバを選択します。 Shift キーまたは Ctrl キーを使用して、複数のエントリを選択できます。
	- b) [<<] ボタンをクリックして、選択したサーバを [Servers] テーブルに移動し、サーバ プールか ら削除します。
	- c) [OK] をクリックします。

# <span id="page-3-0"></span>**UUID** 接尾辞プールの設定

### **UUID** 接尾辞プール

UUID 接尾辞プールは、サーバへの割り当てに使用できる SMBIOS UUID の集まりです。UUID の 接頭辞を構成する先頭の桁の数字は固定です。残りの桁で構成される UUID 接尾辞は変数です。 UUID 接尾辞プールは、競合を避けるため、その特定のプールを使用するサービス プロファイル に関連付けられたサーバごとに、これらの変数値が固有であることを保証します。

サービス プロファイルで UUID 接尾辞プールを使用する場合は、サービス プロファイルに関連付 けられたサーバの UUID を手動で設定する必要はありません。

### **UUID** 接尾辞プールの作成

- ステップ **1** [Navigation] ペインで [Servers] をクリックします。
- ステップ **2** [Servers] > [Pools] の順に展開します。
- ステップ **3** プールを作成する組織のノードを展開します。 システムにマルチテナント機能が備えられていない場合は、[root] ノードを展開します。
- ステップ **4** [UUID Suffix Pools] を右クリックし、[Create UUID Suffix Pool] を選択します。
- ステップ **5** [Create UUID Suffix Pool] ウィザードの [Define Name and Description] ページで、次のフィールドに 値を入力します。

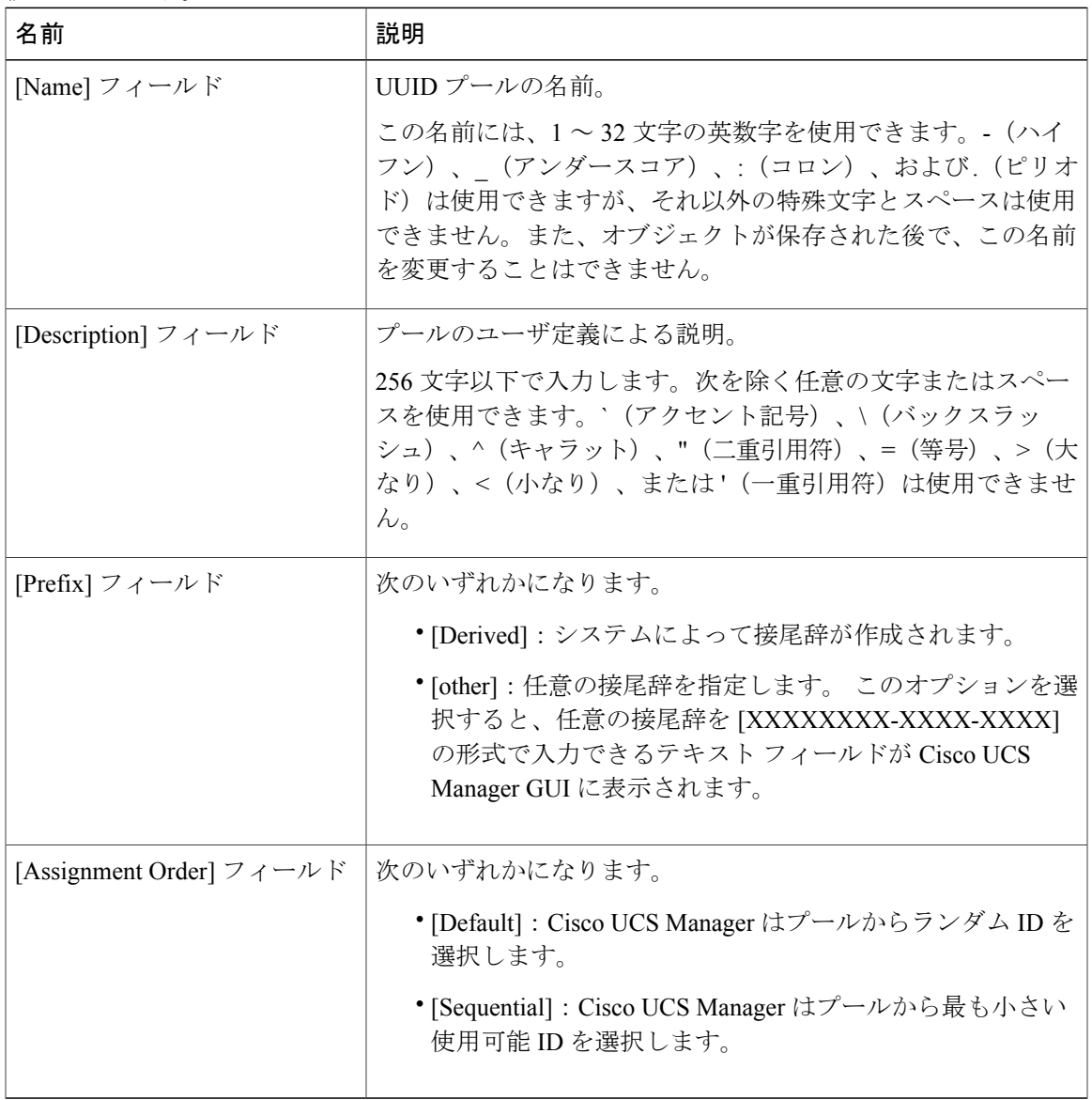

ステップ **6** [Next] をクリックします。

 $\overline{\mathsf{I}}$ 

- ステップ **7** [Create UUID Suffix Pool] ウィザードの [Add UUID Blocks] ページで、[Add] をクリックします。
- ステップ **8** [Create a Block of UUID Suffixes] ダイアログボックスで、次のフィールドに値を入力します。

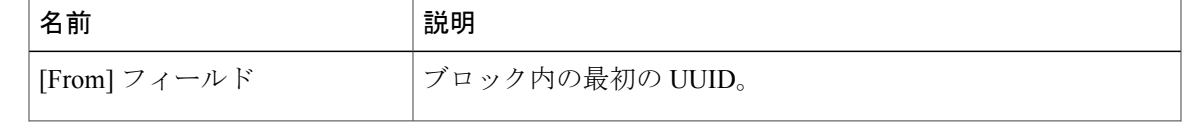

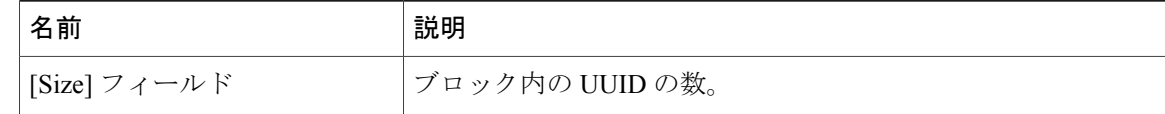

- ステップ **9** [OK] をクリックします。
- ステップ **10** [Finish] をクリックして、ウィザードを終了します。

#### 次の作業

UUID接尾辞プールはサービスプロファイルとテンプレートのうち一方、または両方にインクルー ドします。

### **UUID** 接尾辞プールの削除

プールを削除した場合、Cisco UCS Manager は、そのプールの vNIC または vHBA に割り当てられ たアドレスは再割り当てしません。削除されたプールのすべての割り当て済みブロックは、次の いずれかが起きるまで、割り当てられた vNIC または vHBA に残ります。

- 関連付けられたサービス プロファイルが削除された場合。
- アドレスが割り当てられた vNIC または vHBA が削除された場合。
- vNIC または vHBA が異なるプールに割り当てられた場合。

#### 手順

- ステップ **1** [Navigation] ペインで [Servers] をクリックします。
- ステップ **2** [Servers] > [Pools] > *[Organization\_Name]* の順に展開します。
- ステップ3 [UUID Suffix Pools] ノードを展開します。
- ステップ **4** 削除するプールを右クリックし、[Delete] を選択します。
- <span id="page-5-0"></span>ステップ **5** 確認ダイアログボックスが表示されたら、[Yes] をクリックします。

# **IP** プールの設定

## **IP** プール

IP プールは、用途が初期設定されていない IP アドレスの集合です。Cisco UCS Manager で IPv4 ま たは IPv6 アドレス プールを作成して以下を行うことができます。

- サービス プロファイルが関連付けられているサーバのデフォルトの管理 IP プール ext-mgmt の置き換え。Cisco UCS Manager は、サーバ上の Cisco Integrated Management Controller (CIMC) で終端する外部アクセス用に、IP プールの各 IP アドレス ブロックを予約します。サービス プロファイルが関連付けられていない場合は、CIMC 用の ext-mgmt IP プールを使用して IP アドレスを取得する必要があります。
- CIMC 用の管理インバンドまたはアウトオブバンド IP アドレスの置き換え。

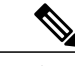

•

(注) Cisco UCS Manager では iSCSI ブート IPv6 プールを作成できません。

Cisco UCS Manager で IPv4 アドレス プールを作成して以下を行うことができます。

- デフォルトの iSCSI ブート IP プール iscsi-initiator-pool の置き換え。Cisco UCS Manager は、 指定された IP プールの各 IP アドレス ブロックを予約します。
- 管理 IP アドレスと iSCSI ブート IP アドレス両方の置き換え。

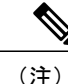

サーバまたはサービス プロファイルのスタティック IP アドレスとして割り当てられている IP アドレスが、IP プールに含まれていてはなりません。

## **IP** プールの作成

- ステップ **1** [Navigation] ペインで [LAN] をクリックします。
- ステップ **2** [LAN] タブで、[LAN] > [Pools] > [*Organization\_Name*] の順に展開します。
- ステップ **3** [IP Pools] を右クリックし、[Create IP Pool] を選択します。
- ステップ **4** [Create IP Pool] ウィザードの [Define Name and Description] ページで、次のフィールドに入力しま す。

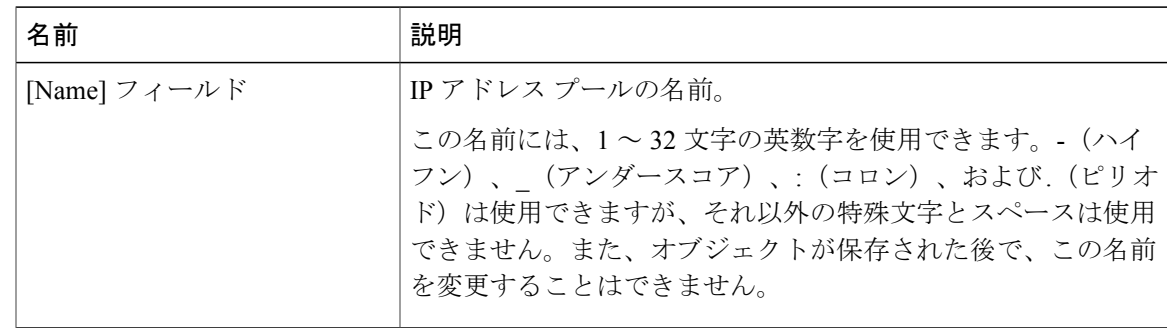

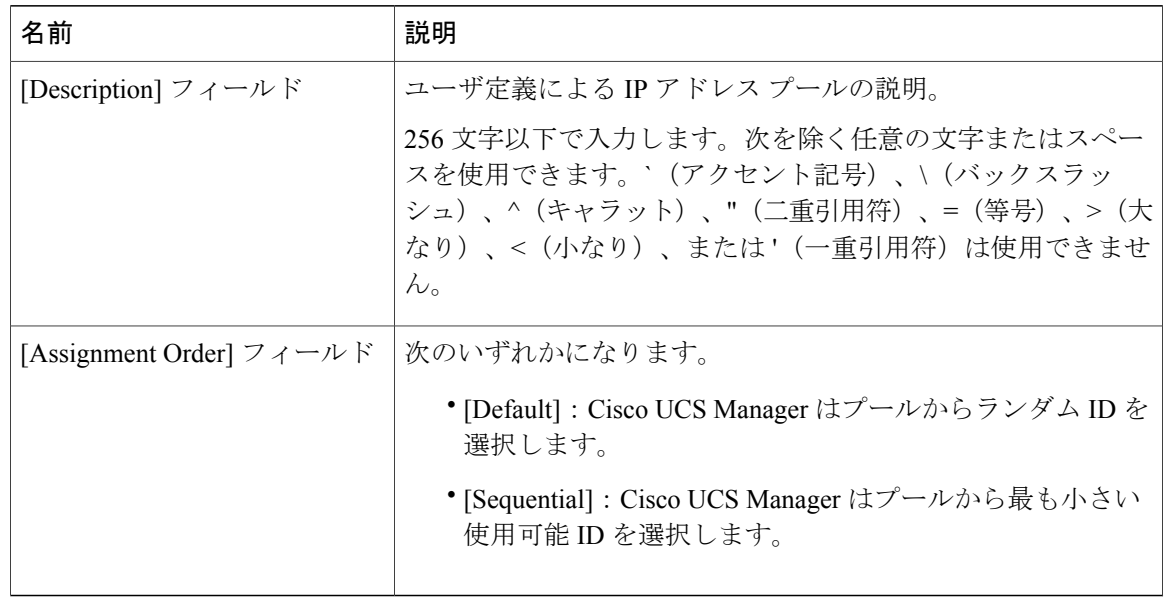

- ステップ **5** [Next] をクリックします。
- ステップ **6** [Create IP Pool] ウィザードの [Add IPv4 Blocks] ページで、[Add] をクリックします。
- ステップ **7** [Create a Block of IPv4 Addresses] ダイアログ ボックスで、次のフィールドに入力します。

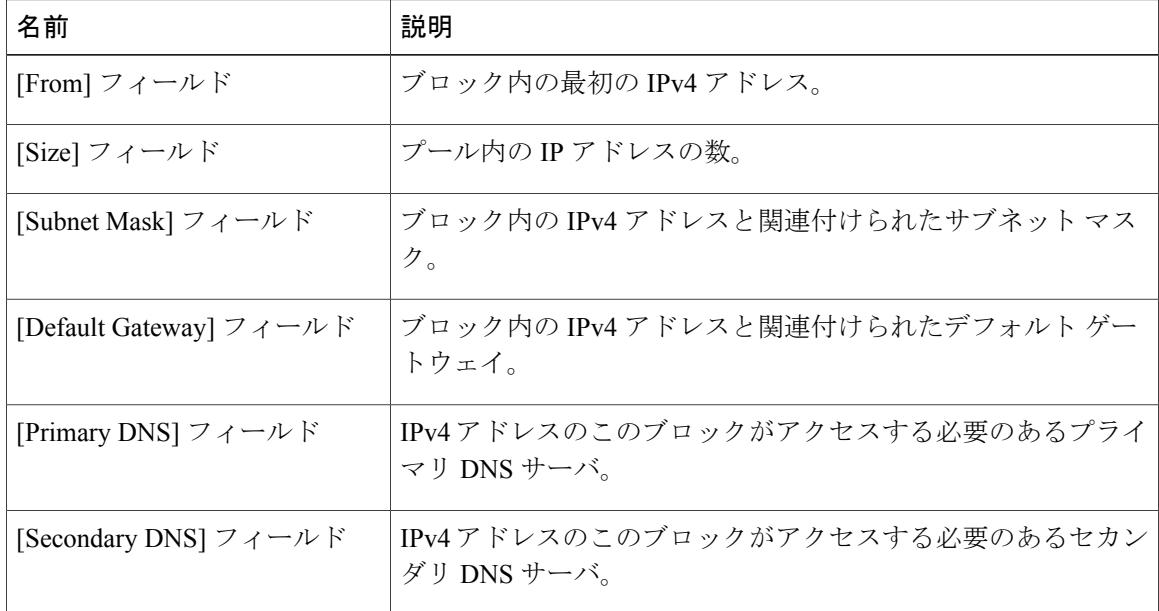

#### ステップ **8**

- ステップ **9** [Next] をクリックします。
- ステップ **10** [Create IP Pool] ウィザードの [Add IPv6 Blocks] ページで、[Add] をクリックします。
- ステップ **11** [Create a Block of IPv6 Addresses] ダイアログボックスで、次のフィールドに入力します。

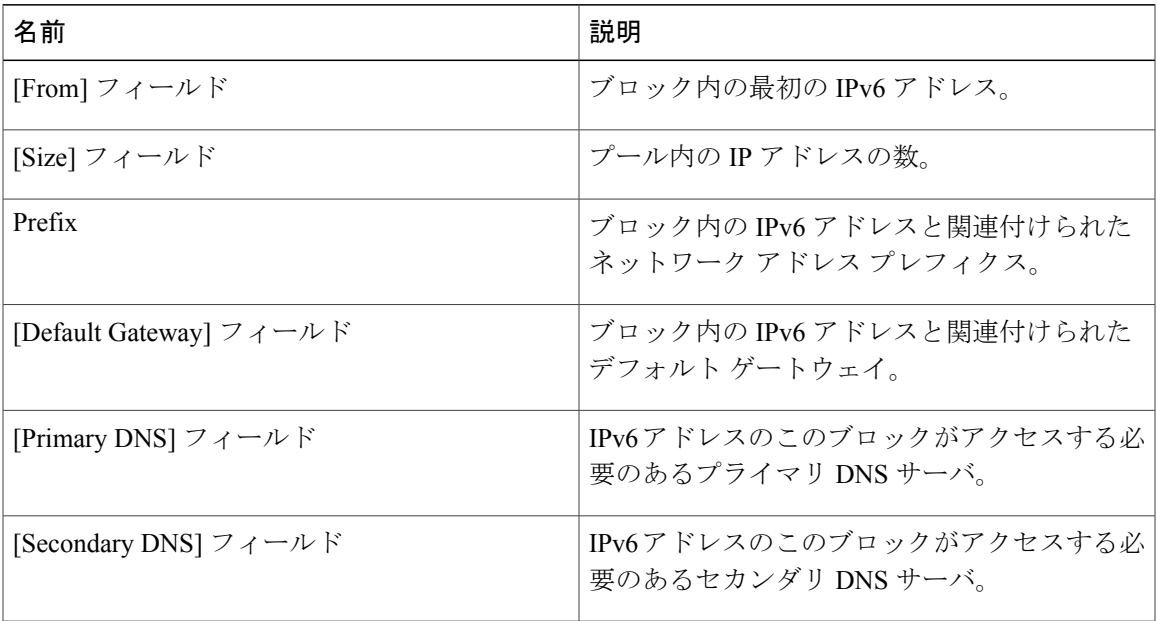

ステップ **12** [OK] をクリックします。

ステップ **13** [Finish] をクリックして、ウィザードを終了します。

#### 次の作業

IP プールはサービス プロファイルとテンプレートに含めます。

# **IP** プールへのブロックの追加

IP プールに IPv4 または IPv6 のアドレスのブロックを追加できます。

#### 手順

Г

- ステップ **1** [Navigation] ペインで [LAN] をクリックします。
- ステップ **2** [LAN] タブで、[LAN] > [Pools] > [*Organization\_Name*] の順に展開します。
- ステップ **3** [IP Pools] ノードを展開します。
- ステップ **4** 目的の IP プールを右クリックし、次のうちの 1 つを選択します。
	- [Create Block of IPv4 Addresses]
	- [Create Block of IPv6 Addresses]

### ステップ **5** 適切なダイアログ ボックスのフィールドに入力します。

a) [Create a Block of IPv4 Addresses] ダイアログ ボックスで、次のフィールドに入力します。

T

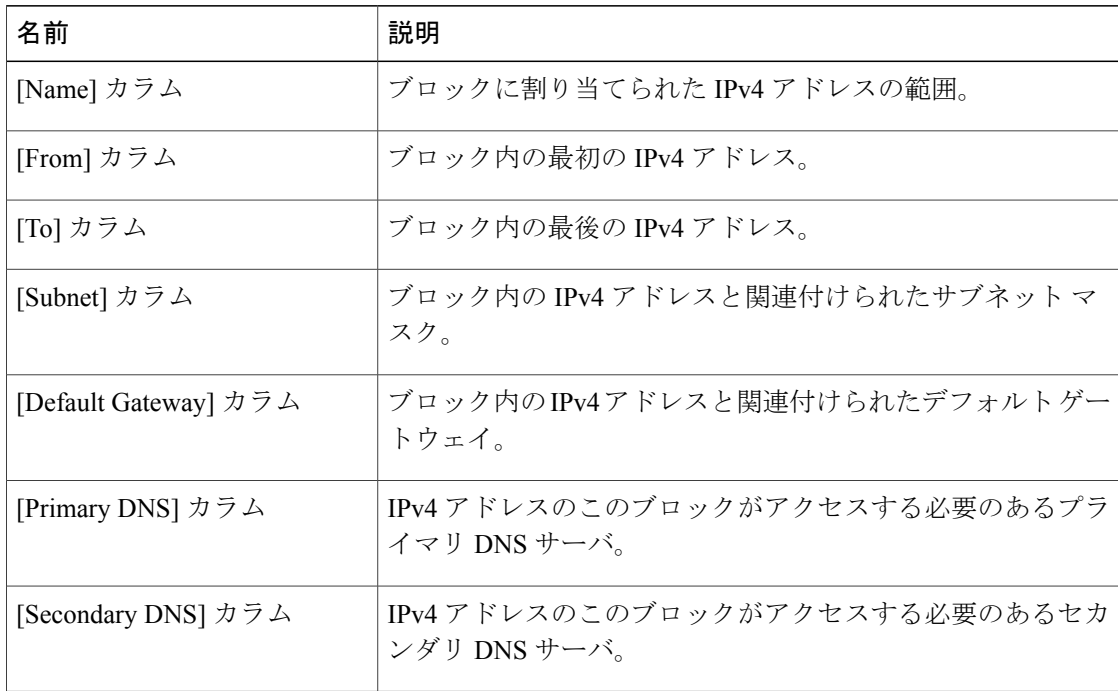

b) [Create a Block of IPv6 Addresses] ダイアログボックスで、次のフィールドに入力します。

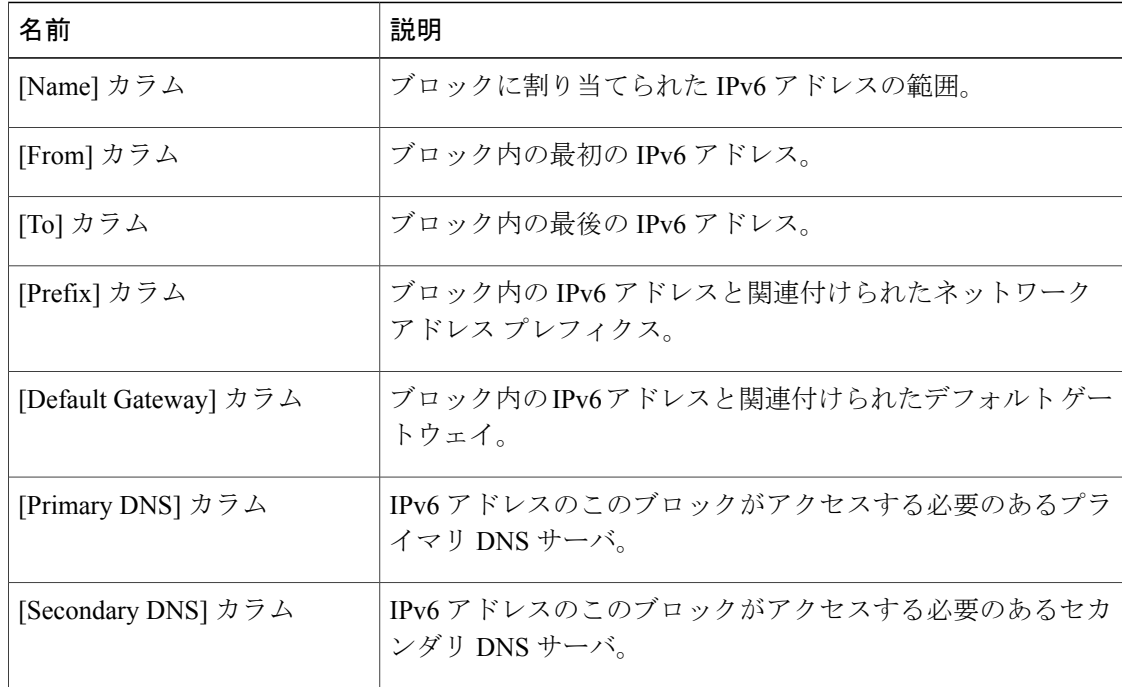

### ステップ **6** [OK] をクリックします。

# **IP** プールからのブロックの削除

#### 手順

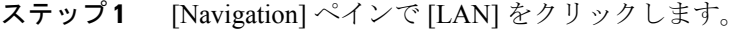

- ステップ **2** [LAN] タブで、[LAN] > [Pools] > [Root] を展開します。
- ステップ3 [IP Pools] ノードを展開します。
- ステップ **4** IP アドレスのブロックを削除するプールを展開します。
- ステップ **5** 削除する IP アドレス ブロックを右クリックし、[Delete] を選択します。
- ステップ **6** 確認ダイアログボックスが表示されたら、[Yes] をクリックします。

### **IP** プールの削除

プールを削除した場合、Cisco UCS Manager は、そのプールの vNIC または vHBA に割り当てられ たアドレスは再割り当てしません。削除されたプールのすべての割り当て済みブロックは、次の いずれかが起きるまで、割り当てられた vNIC または vHBA に残ります。

- 関連付けられたサービス プロファイルが削除された場合。
- アドレスが割り当てられた vNIC または vHBA が削除された場合。
- vNIC または vHBA が異なるプールに割り当てられた場合。

- ステップ **1** [Navigation] ペインで [LAN] をクリックします。
- ステップ **2** [LAN] タブで、[LAN] > [Pools] > [*Organization\_Name*] の順に展開します。
- ステップ3 [IP Pools] ノードを展開します。
- ステップ **4** 削除する IP プールを右クリックし、[Delete] を選択します。
	- デフォルト プールである [ext-mgmt] および [iscsi-initiator-pool] は削除できませ  $h_{\circ}$ (注)
- ステップ **5** 確認ダイアログボックスが表示されたら、[Yes] をクリックします。

I